**GIV TILBAGEMELDING PÅ DE NATIONALE OVERGANGSTEST I MEEBOOK** 

meebook.com

## **GIV TILBAGEMELDING PÅ DE NATIONALE OVERGANGSTEST I MEEBOOK**

Åbn fanen 'Dine elever' og den klasse, du vil give tilbagemeldinger til. Åbn meddelelsesbogen for den første elev i klassen.

Tryk på 'Tilføj indhold' det sted, hvor du vil indsætte den skriftlige tilbagemelding. Tryk på 'Tekst'.

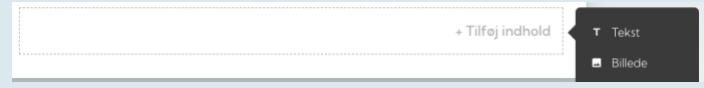

Tryk på knappen 'Indsæt skabelon'.

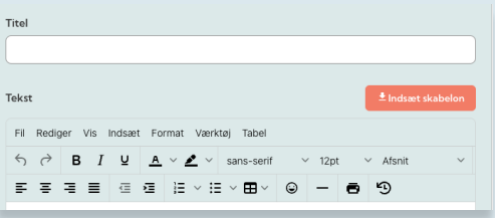

På listen finder du de tre skabeloner til tilbagemelding på de Nationale Overgangstest. Vælg den rigtige, og tryk Gem.

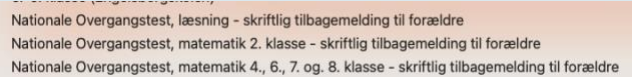

Nu kan du redigere i skabelonen. Det kunne fx være, hvis du vil tilføje nogle linjer til alle forældre. Tryk Gem i nederste højre hjørne.

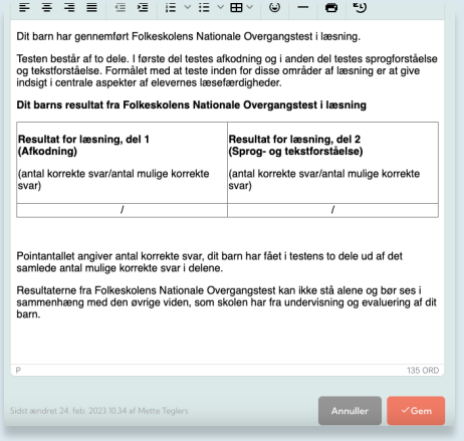

Når du er væk fra redigeringsvisningen, kan du kopiere skabelonen til alle elever på holdet.

Klik på de to firkanter i toppen af skabelonen.

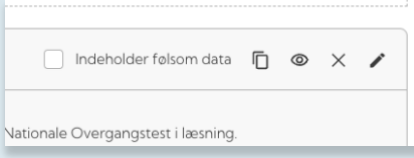

Du kan nu vælge, hvilke elever, du ønsker at kopiere til. Hvis du vil kopiere til alle, vælger du 'Marker alle – og kopier til alle' og trykker 'Kopier til elever' nederst.

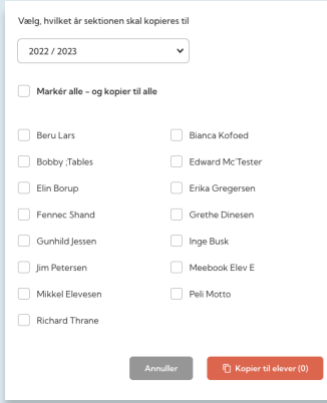

Ved hver enkelt elev kan du nu tilføje elevens resultater i boksen. Her kan du selvfølgelig også tilføje nogle linjer til den enkelte elev, hvis du ønsker det.

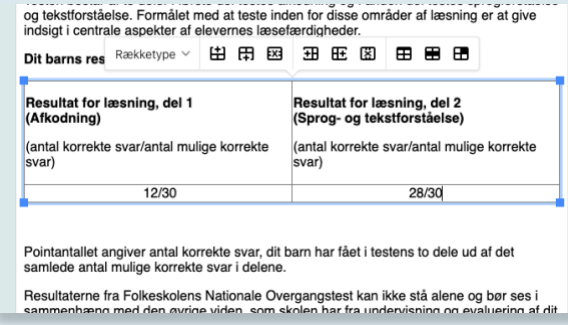

## Når du gemmer, ser visningen sådan her ud:

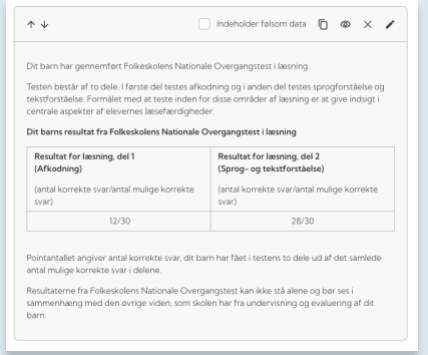

Hvis du vil vente med at vise resultatet til forældre, indtil det fx er gennemgået på en skole-hjem-samtale, kan du slukke på øjet og tænde, når tilbagemeldingen skal vises.

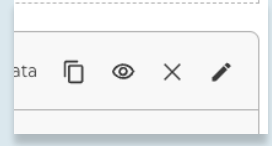

Husk også at tjekke, at selve meddelelsesbogen er synlig for forældre/elev.

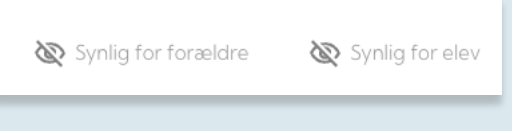